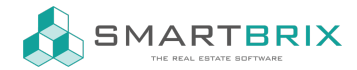

## Einrichtung Ponto zum Bankabgleich

Installieren Sie zunächst die App "Online Bank Statements: MyPonto.com"

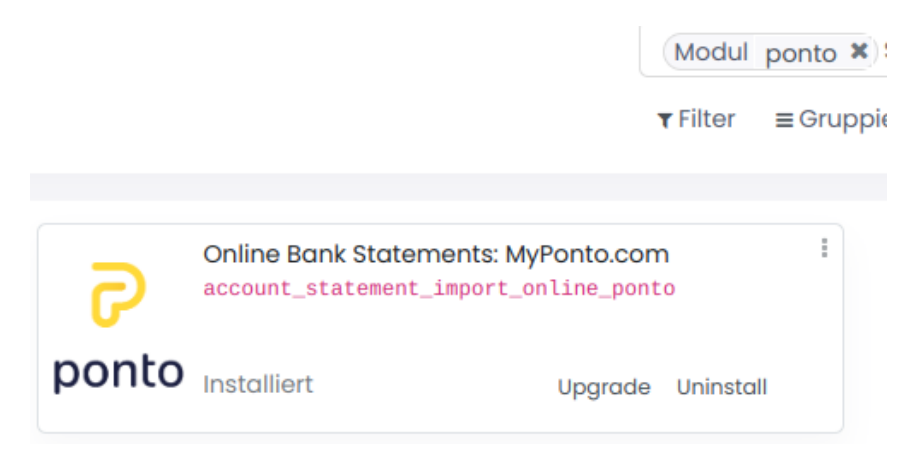

Das Konto muss bereits als Journal in der Abrechnung eingerichtet sein.

Klicken Sie im Abrechungs-Dashboard in der entsprechenden Kachel unten rechts auf Konfiguration

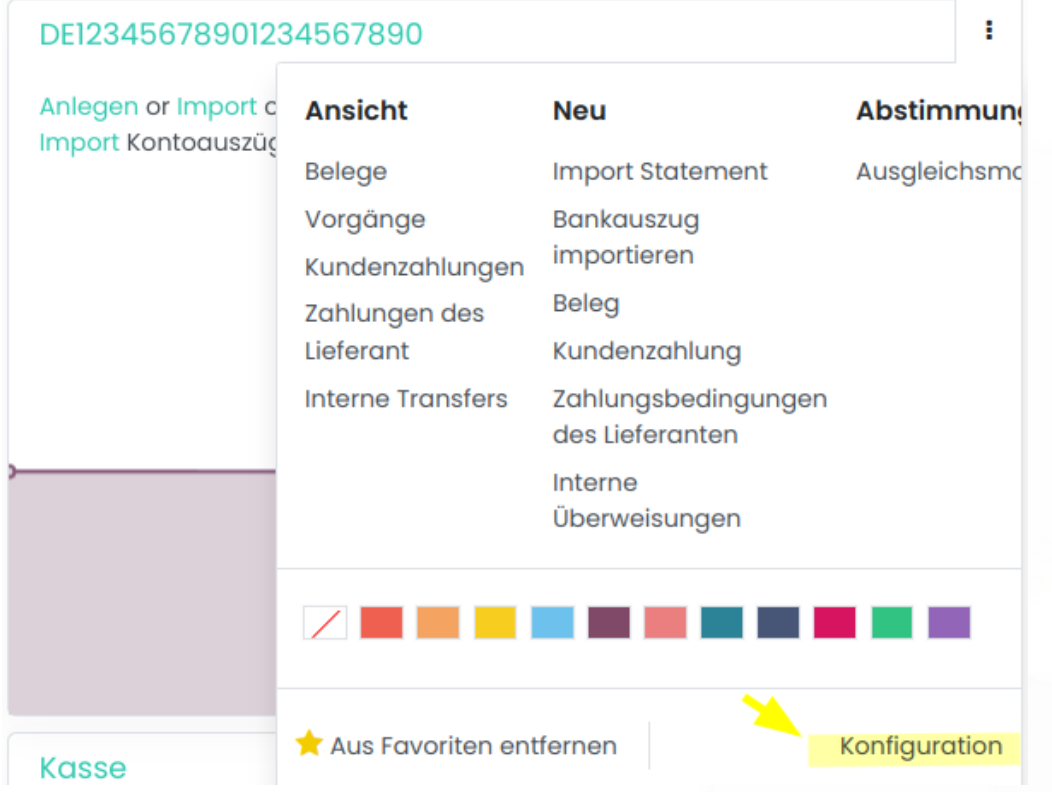

Bei Bankübertragung wählen Sie "Online (OCA)" und anschließend bei Provider "MyPonto.com"

 $\leftarrow$  +49 2761 835 10 72 @ invoicing@smartbrix.io  $\bullet$  http://www.smartbrix.io

SMARTBRIX GmbH • GF: Tobias Hammeke, David Färber • USt.-ID: DE341219498 • Amtsgericht Olpe HRB 11030 Volksbank Olpe-Wenden-Drolshagen eG • IBAN: DE70 4626 1822 0020 2235 00 • BIC: GENODEM1WDD

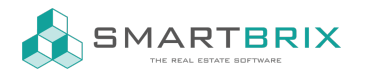

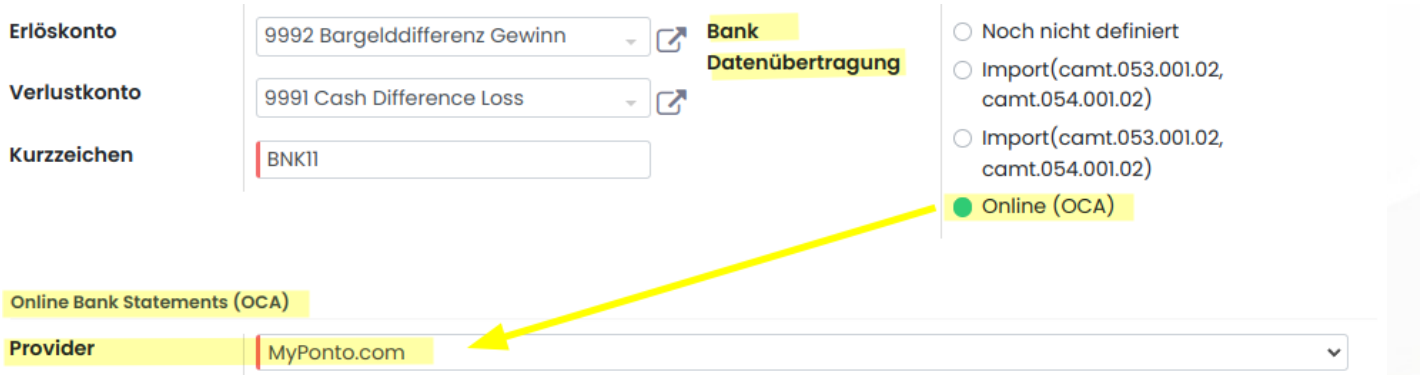

Nach dem Speichern wird "MyPonto.com" durch den Journalnamen ersetzt und ist anklickbar.

Hier tragen Sie die Zugangsdaten ein, die Sie nach Regestrierung bei [MyPonto.com](https://myponto.com/) erhalten haben

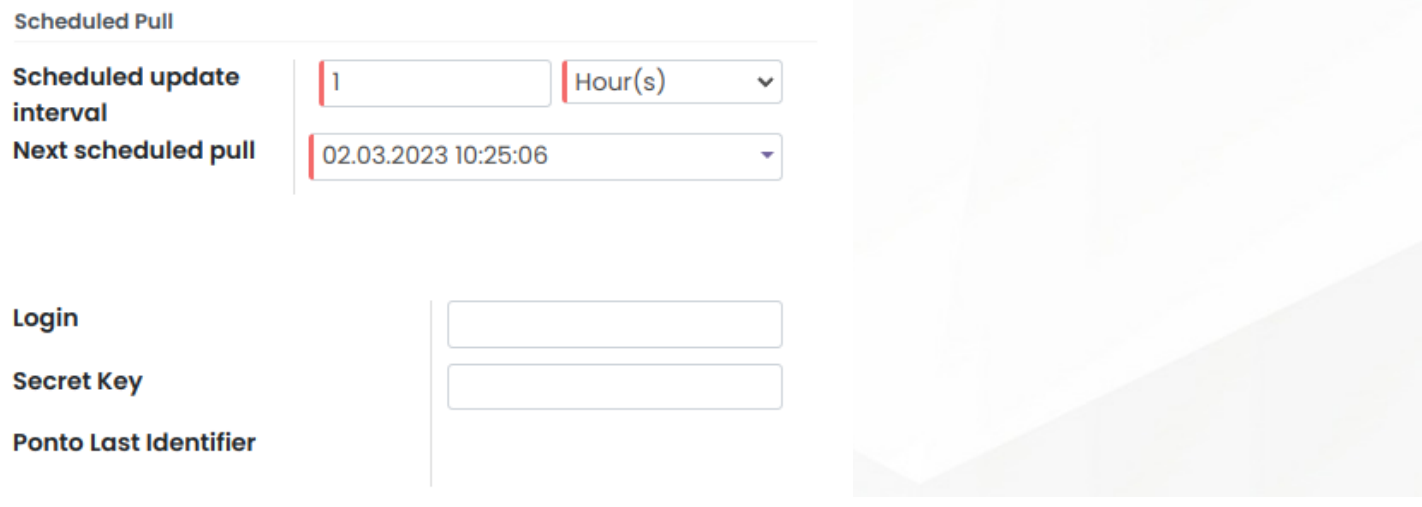

## $\leftarrow$  +49 2761 835 10 72 @ invoicing@smartbrix.io  $\bullet$  http://www.smartbrix.io

SMARTBRIX GmbH • GF: Tobias Hammeke, David Färber • USt.-ID: DE341219498 • Amtsgericht Olpe HRB 11030 Volksbank Olpe-Wenden-Drolshagen eG • IBAN: DE70 4626 1822 0020 2235 00 • BIC: GENODEM1WDD